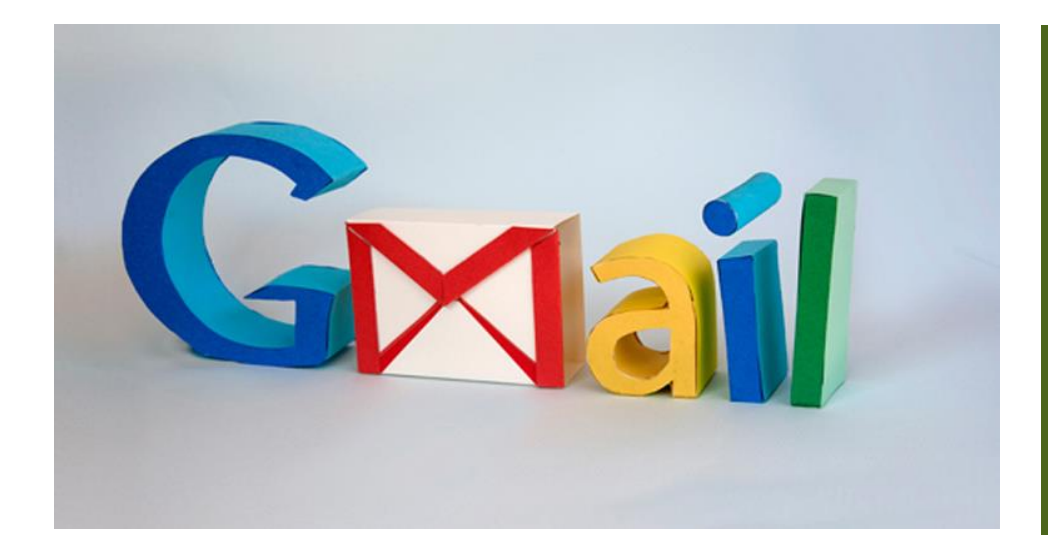

# NYCU GMAIL 信箱轉寄信設定

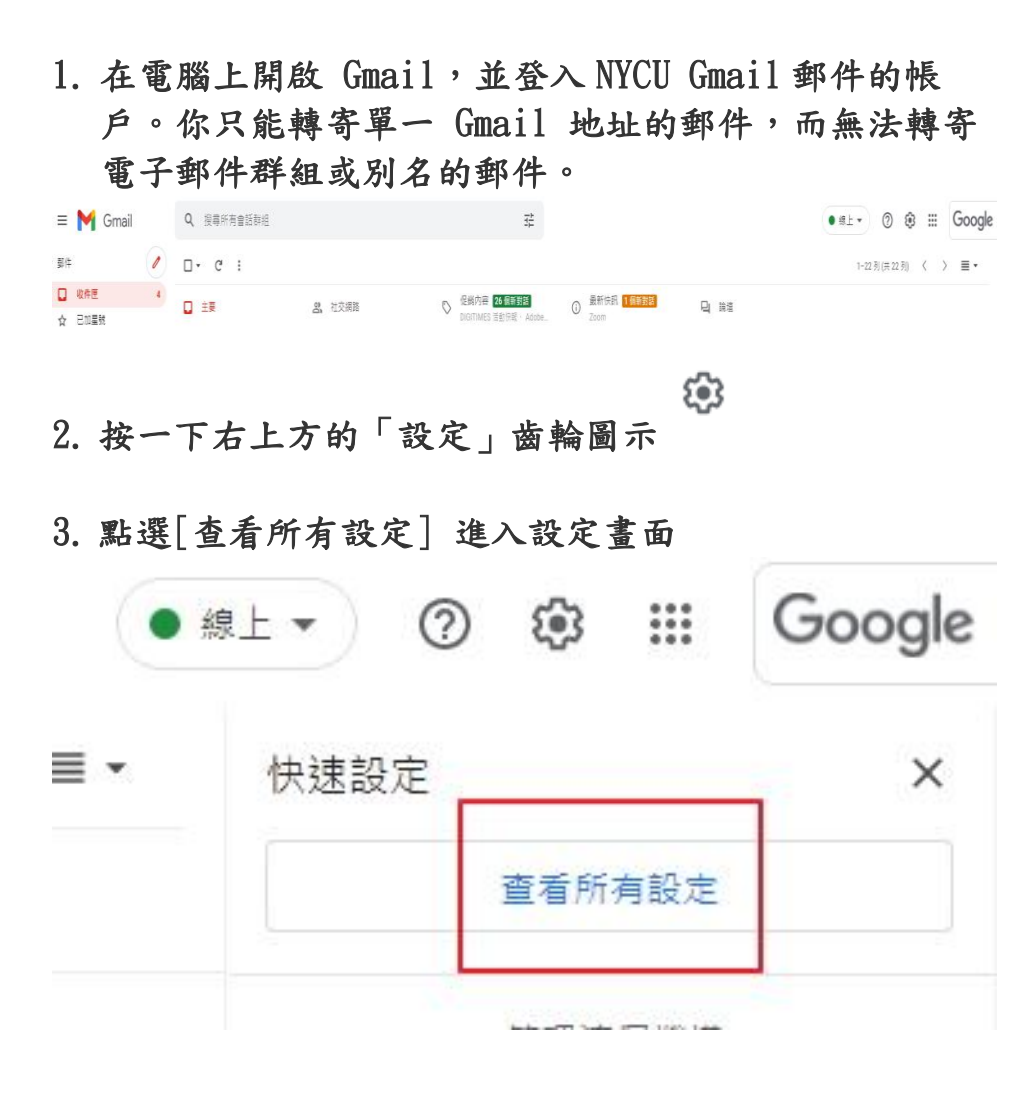

為因應本校後續 郵件使用事宜, 故提供 NYCU Gmail 信箱轉寄信 設定

\*本文範例使用 NYCU Google 帳 號,如無上述帳 號者請使用個人 Google 帳號進 行信箱轉寄 \*NYCU Google 帳號僅供國立陽 明交通大學教職 員生使用,其他 使用者要進行上 述作業請使用個 人 Google 帳 號。

# 4. 轉信設定

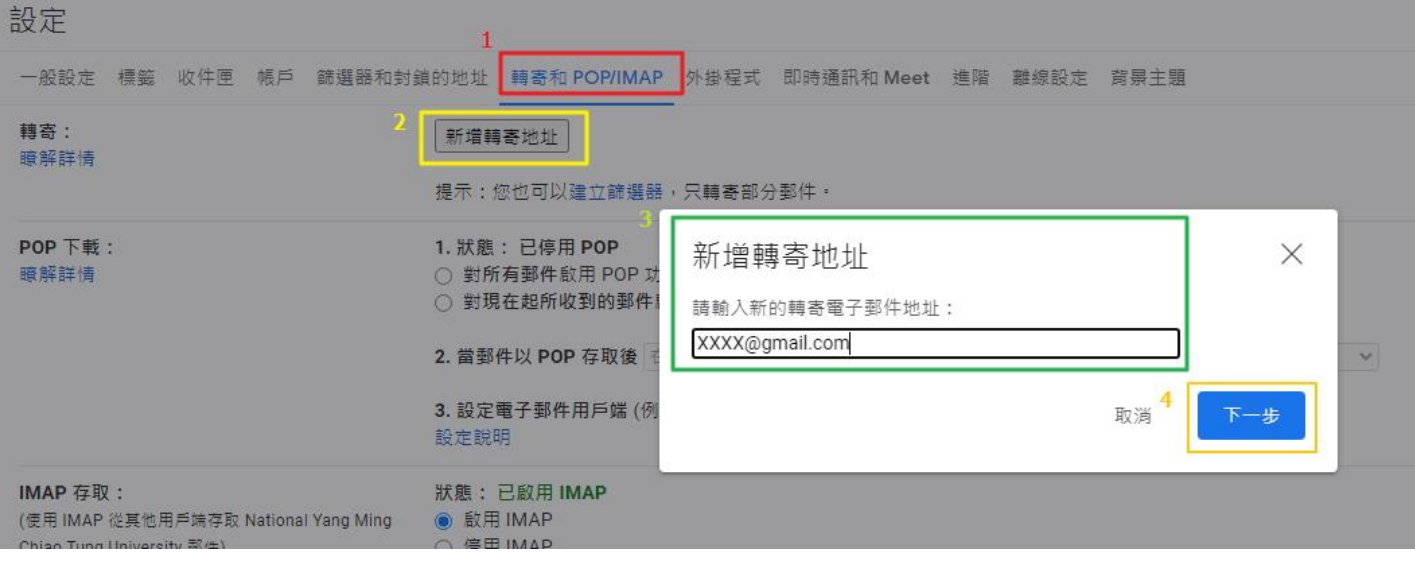

 $\mathbb{R}^2$ 

- (1) 進入[轉寄和 POP/IMAP] 分頁標籤
- (2) 在「轉寄」部分中,按一下 [新增轉寄地址]
- (3) 輸入要用來接收轉寄郵件的【個人電子郵件地址】
- (4) 依序點選 [下一步]

## 5. [點擊[繼續]鍵

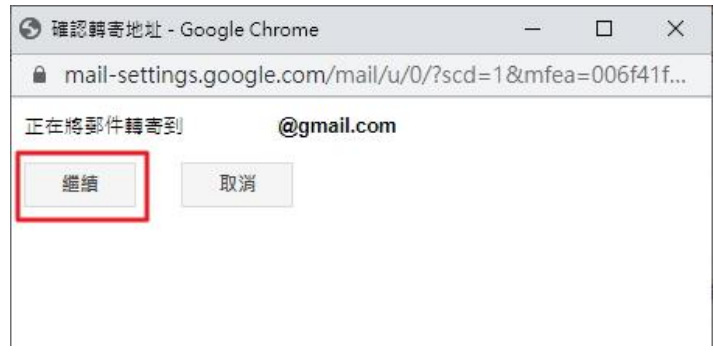

6. 系統隨即會傳送一封驗證郵件到該個人電子郵件信箱地址

L

鎖的地址 轉寄和 POP/IMAP 外掛程式 即時通訊和 Meet 進階 離線設定 背景主題 新增轉寄地址 | 驗證 | 重新傳送電子郵件 移除地址 驗證 @gmail.com 驗證碼 1. 狀態: 已停用 新增轉寄地址  $\times$ ○ 對所有郵件 ○ 對現在起所4 系統已將確認碼寄送到  $\overline{\phantom{a}}$ , ^^@gmail.com 以驗證權限。 2. 當郵件以 POF 完成 3. 設定電子郵件 設定說明

# 7. 到 NYCU Gmail 信箱開啟驗證郵件, 取得 確認碼

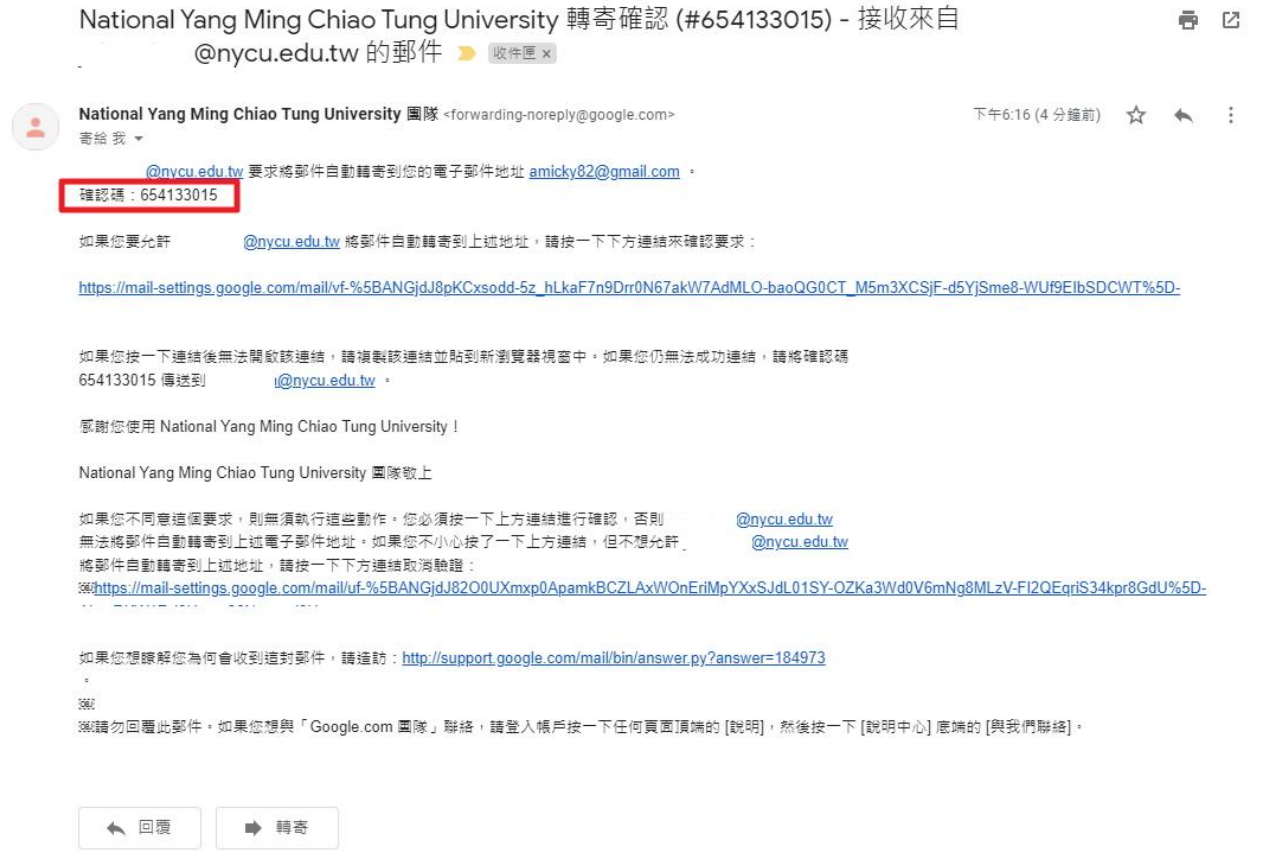

#### 8. 到 NYCU GMail 信箱設定頁面,輸入確認碼,後點擊【驗證】鍵

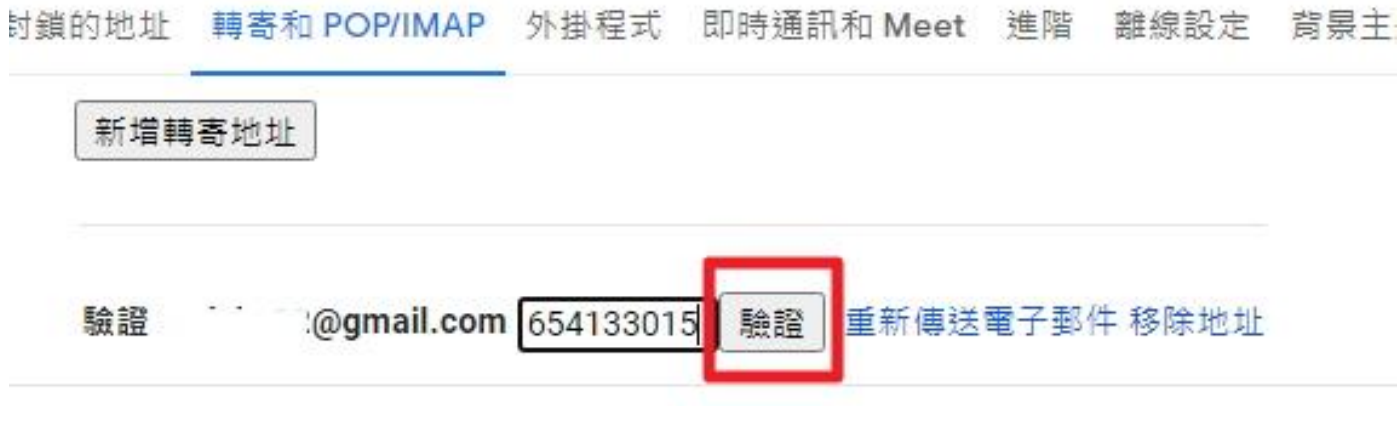

# 9. 點選【轉寄外來郵件副本給】選項

鎖的地址 轉寄和 POP/IMAP 外掛程式 即時通訊和 Meet 進階 離線設定 背景主題

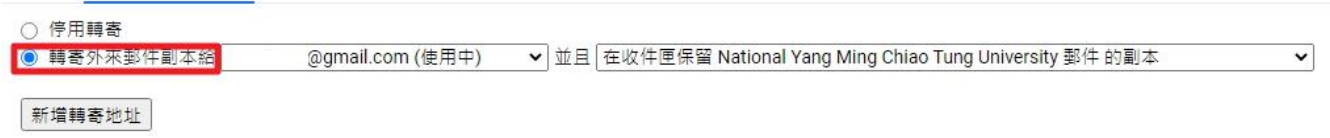

## 10.按一下頁面底部的 [儲存變更]

i鎖的地址 轉寄和 POP/IMAP 外掛程式 即時通訊和 Meet 進階 離線設定 背景主題

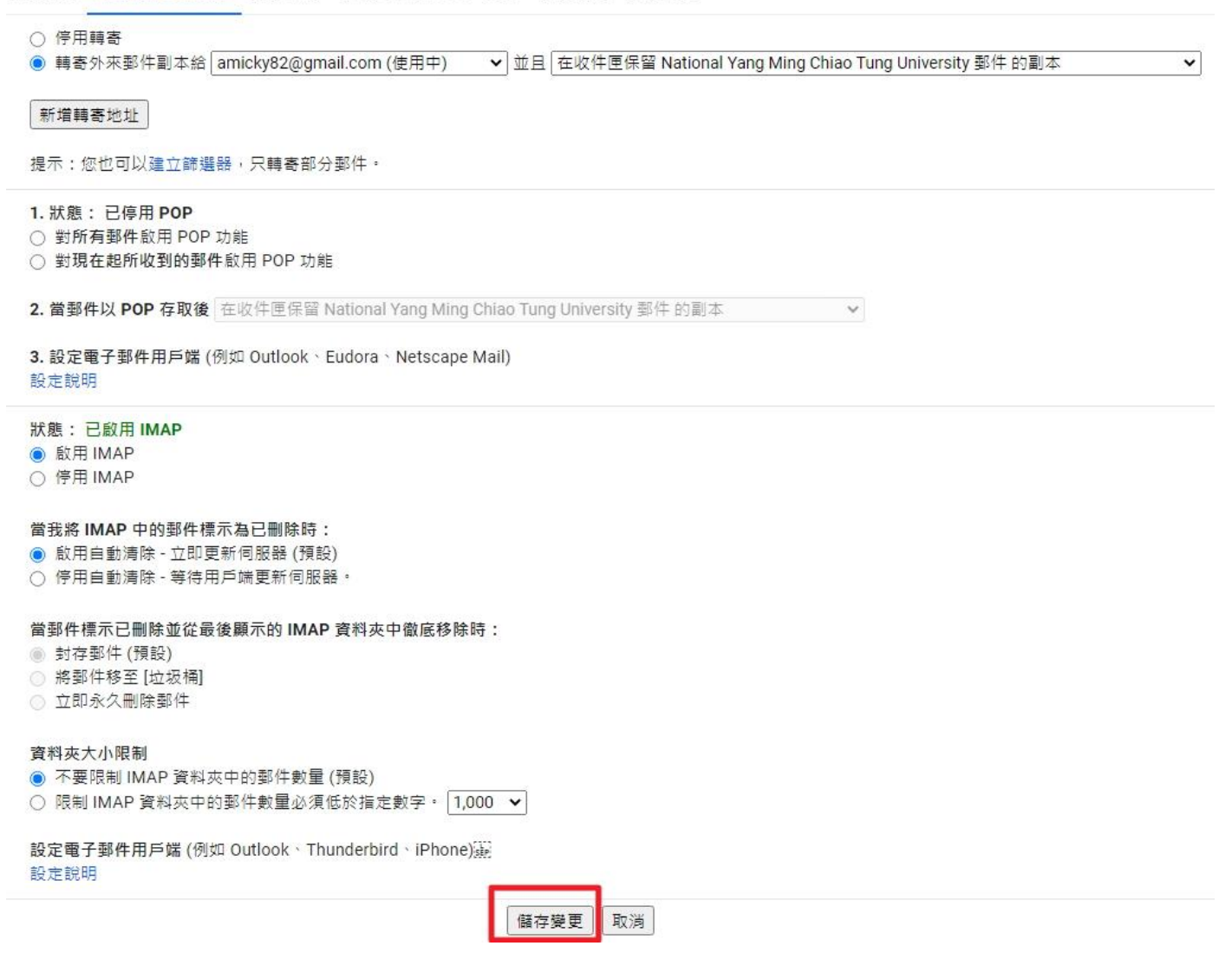

## 11. 完成 NYCU Gmail 信箱轉寄 個人電子郵件信箱設定